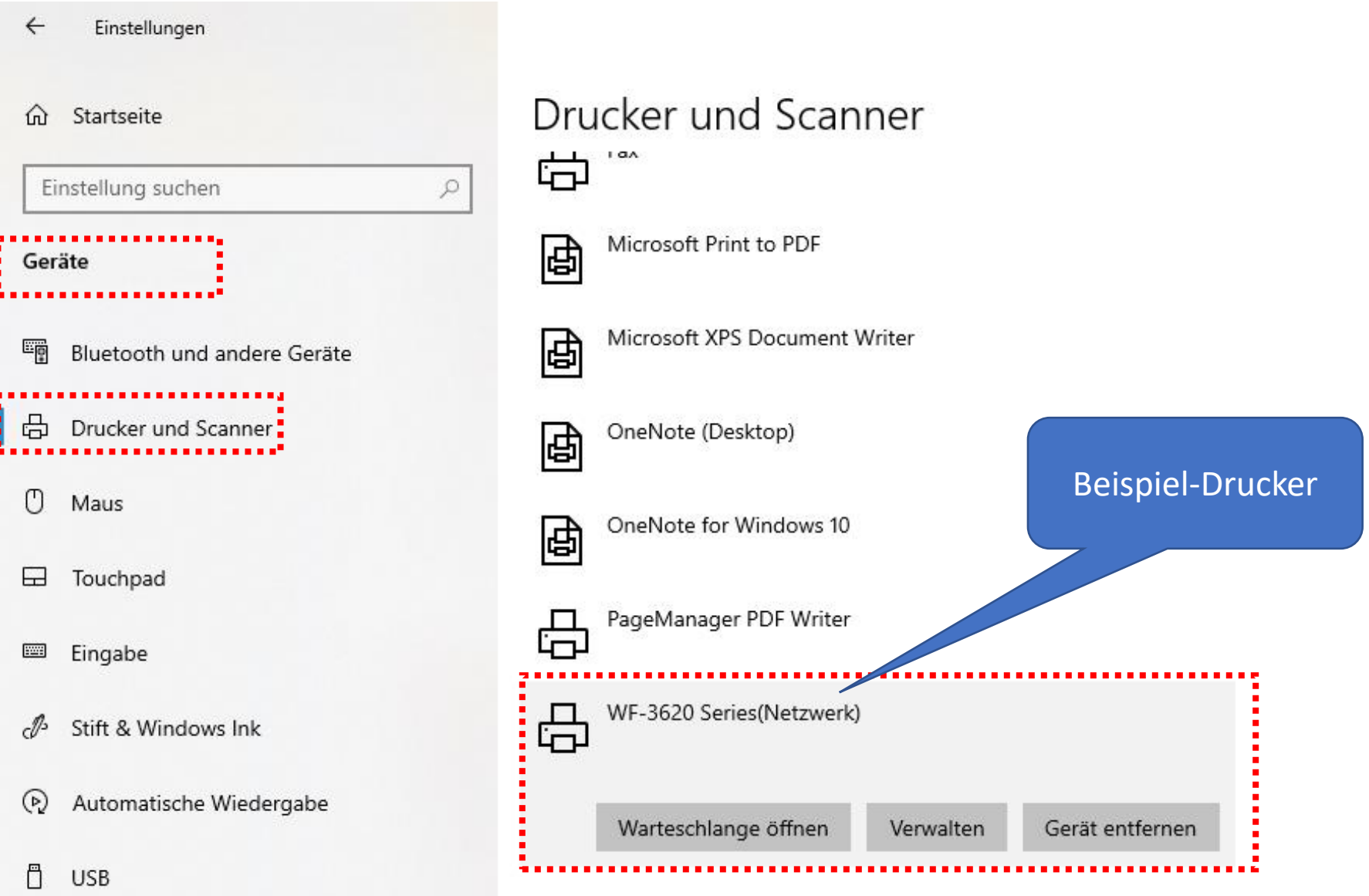

# Druckerwarteschlange bereinigen

• Wenn hier Druckaufträge eingetragen sind, dann müssen Sie die Warteschlange bereinigen = löschen.

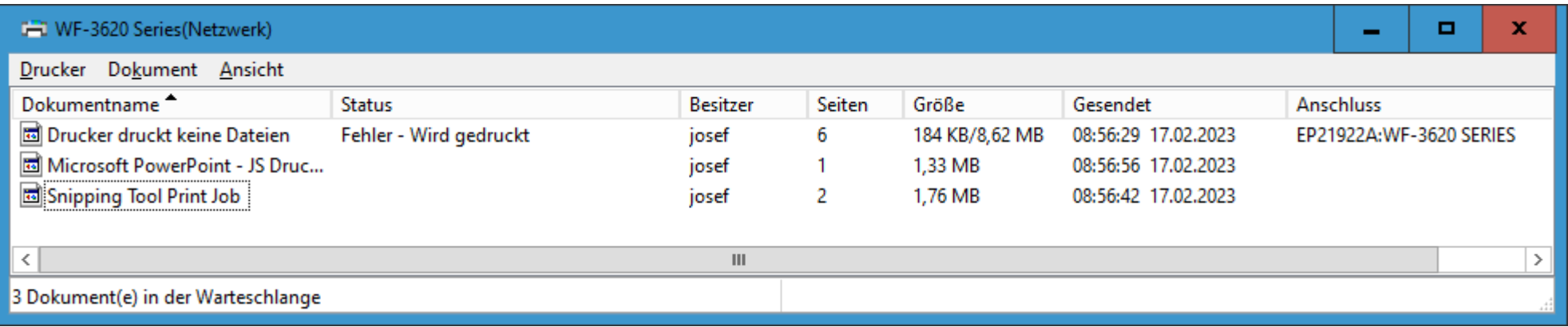

• Wenn keine Einträge vorhanden sind, dann machen Sie mit Folie 6 weiter.

#### **God WF-3620 Series (Netzwerk)**

**Drucker** Dokument Ansicht

Verbindung herstellen

Als Standarddrucker festlegen

Druckeinstellungen...

Treiber aktualisieren

Drucker anhalten

Alle Druckaufträge abbrechen

Freigabe...

Drucker offline verwenden

Eigenschaften

Druckerwarteschlange bereinigen

- Klicken sie auf
- Drucker > Alle Druckaufträge abbrechen

## Druckerwarteschlange bereinigen

• Die Abfrage bestätigen Sie mit "JA"

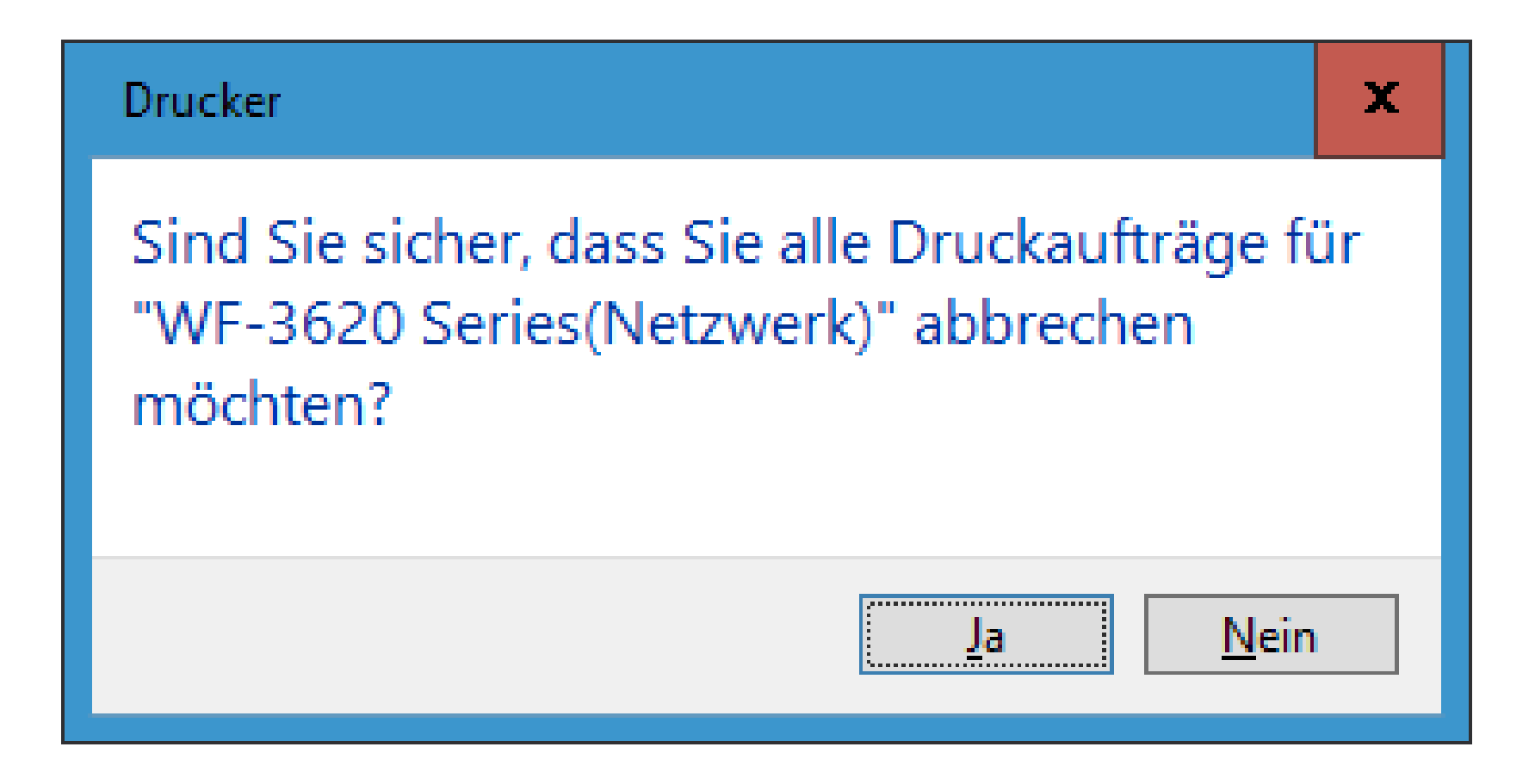

# Druckerwarteschlange bereinigen

• Warten Sie kurz – bis alle alten Druckaufträge gelöscht sind

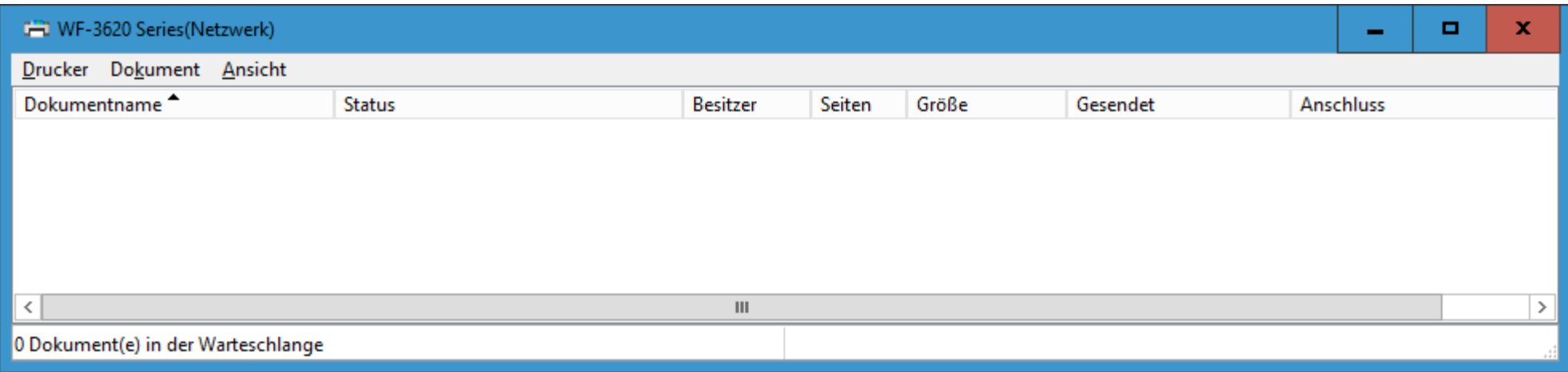

## Drucker - Verwalten

- Gehen Sie wieder zu den Einstellungen > Geräte > Drucker und Scanner
- Klicken Sie nun auf die Schaltfläche "Verwalten"

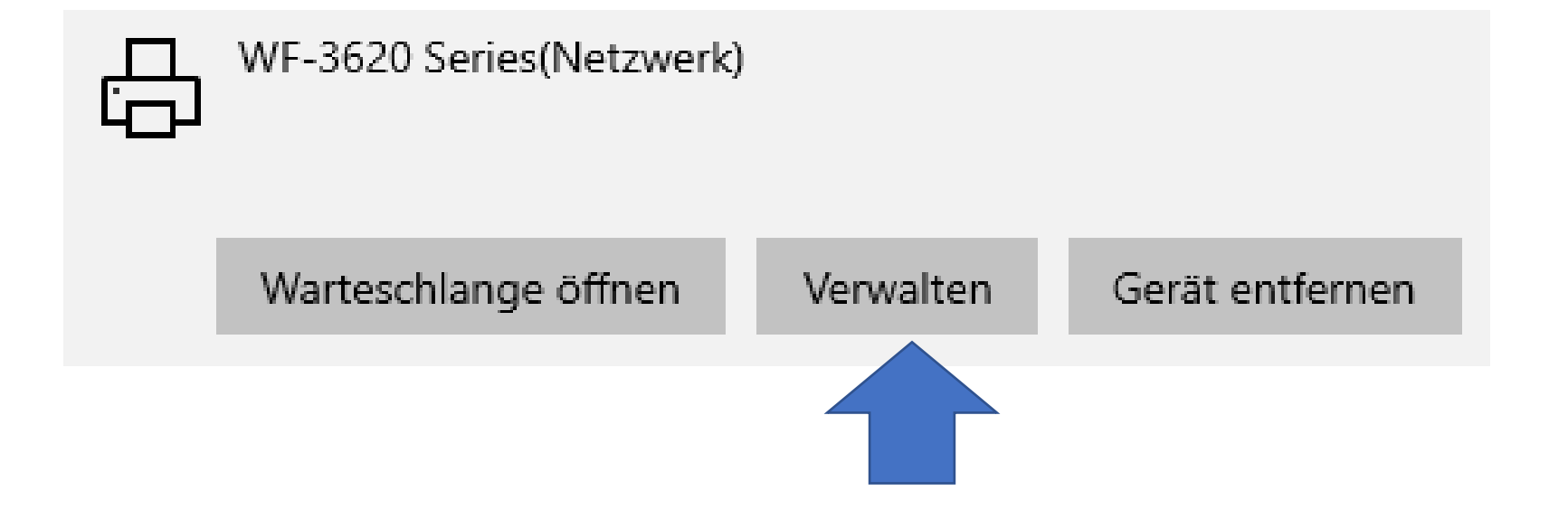

# Drucker - Verwalten

• Überprüfen Sie nun **alle** aufgeführten Einträge.

 $\leftarrow$ Einstellungen

### ക WF-3620 Series(Netzwerk)

#### Gerät verwalten

Druckerstatus: Leerlauf Druckerwarteschlange öffnen Testseite drucken Problembehandlung ausführen Druckereigenschaften Druckeinstellungen Hardwareeigenschaften